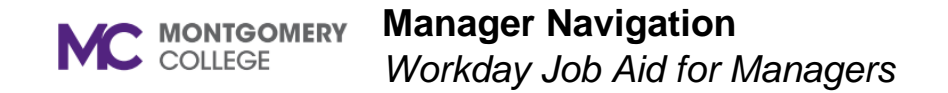

### **Overview**

This job aid describes manager-specific features and functionality. For basic navigation information, read the *General Workday Navigation* job aid.

# **Table of Contents**

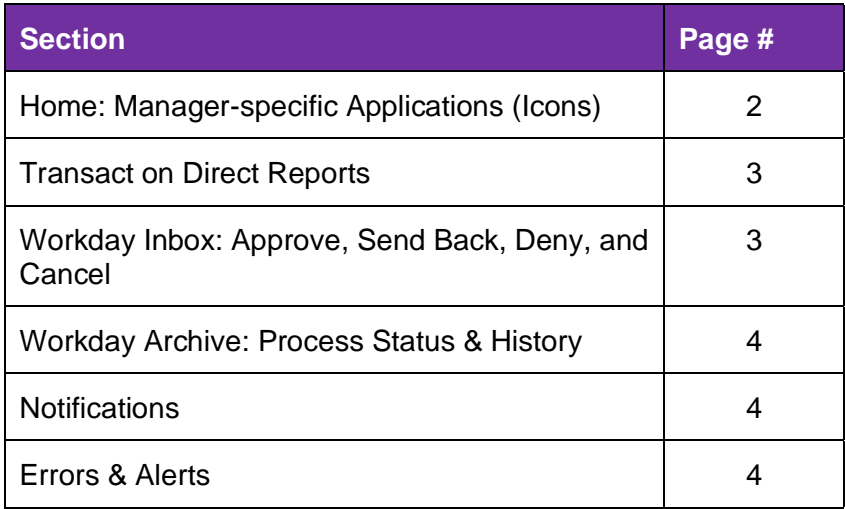

# **Home: Manager-specific Applications (Icons)**

As a manager, you have access to tools and data that help you manage your team. Below is a description of the Home page icons for managers. From the Workday home page, click **View All Apps** and select an application.

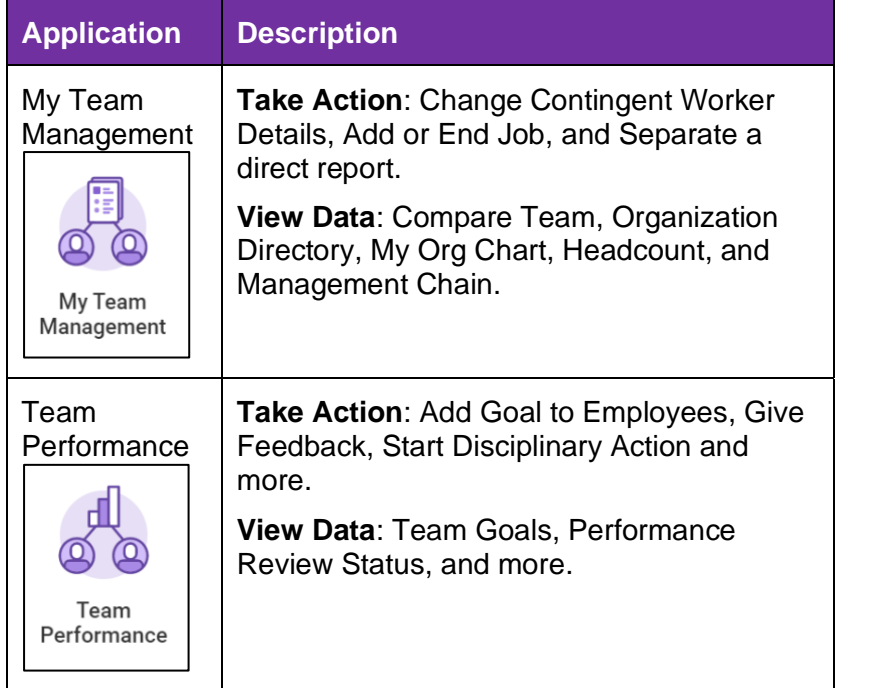

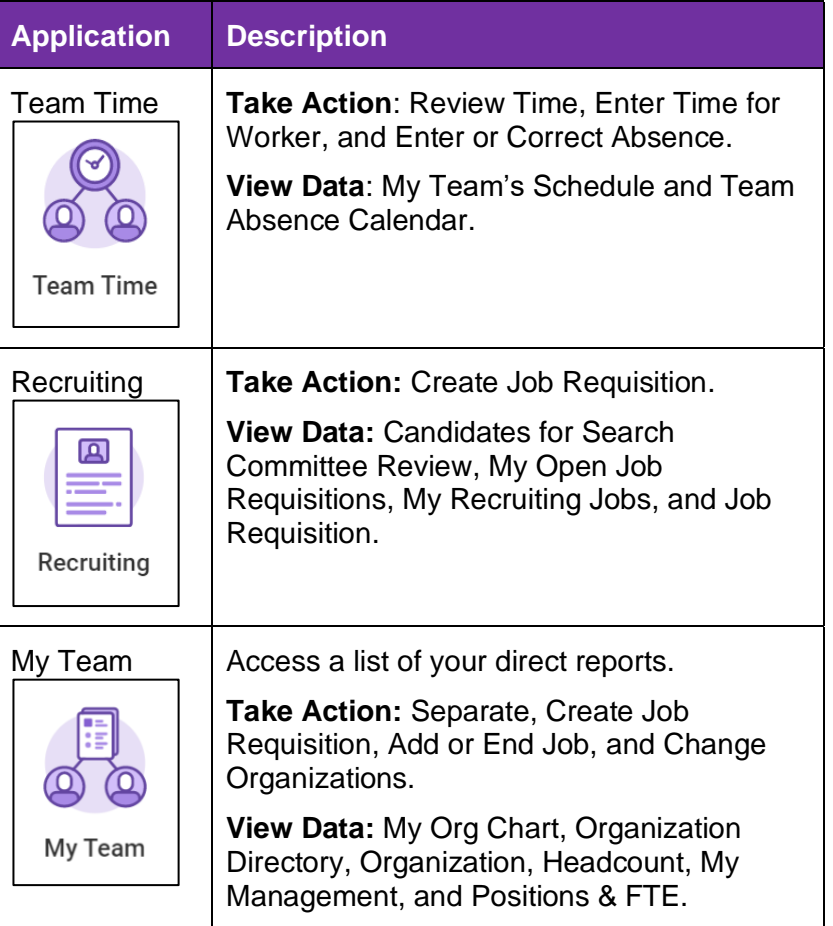

**MC** MONTGOMERY

#### **Manager Navigation**

*Workday Job Aid for Managers*

### **Transact on Direct Reports**

Managers have the autonomy to initiate HR-related actions on behalf of their direct reports. There are three ways to initiate a task: from an employee's profile; locating the employee in the My Team application; or using the Search bar.

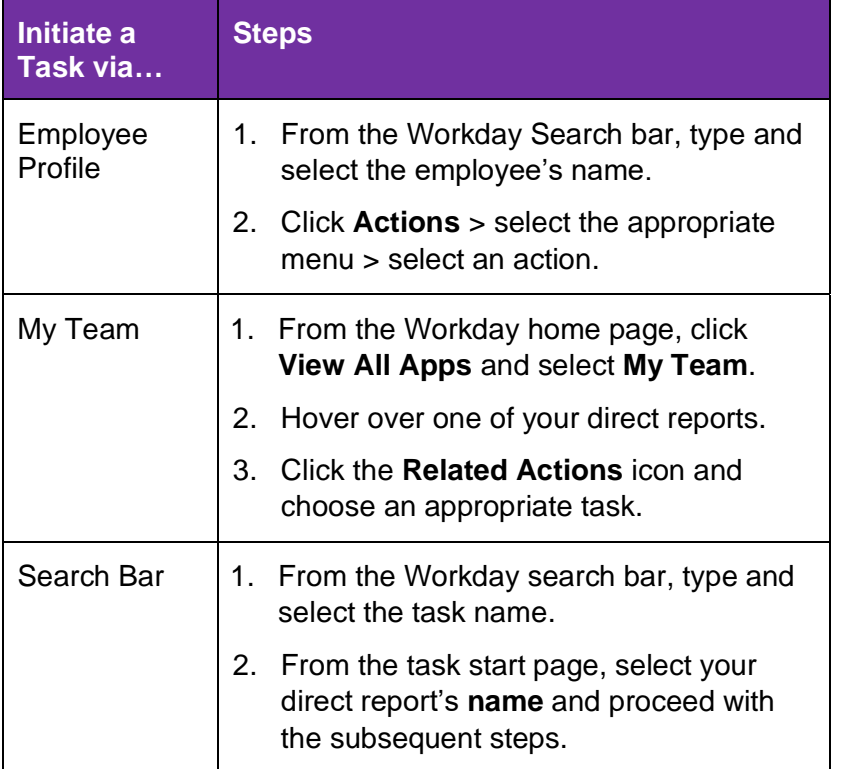

### **Workday Inbox: Approve/Send Back/Deny/Cancel**

Managers must review and approve action items such as time off requests, job changes, and more.

The following actions can be taken on Inbox tasks:

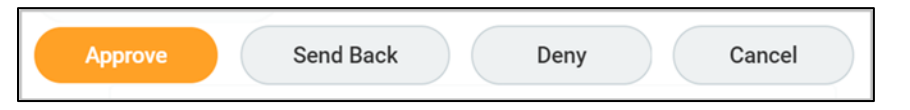

- **Approve**: Submit your approval. The task flows downstream to the next person in the workflow. Or, if there are no remaining steps, the process is completed.
- **Send Back:** Send the task back, with specific comments, to the previous person in the workflow. This person can then edit the details before resubmitting to you.
- **Cancel**: Closes the task and saves it in your Inbox.
- **Deny**: May appear on certain processes. If selected, the process is completely canceled. Use with caution to avoid rework.

## **Workday Archive: Process Status & History**

The Inbox contains an Archive of actions completed in the last 30 days that also shows the process history and remaining steps.

- 1. To access the Archive, click the Workday **Inbox**.
- 2. Click **Archive**.
- 3. On the right, the Details and Process tabs display.

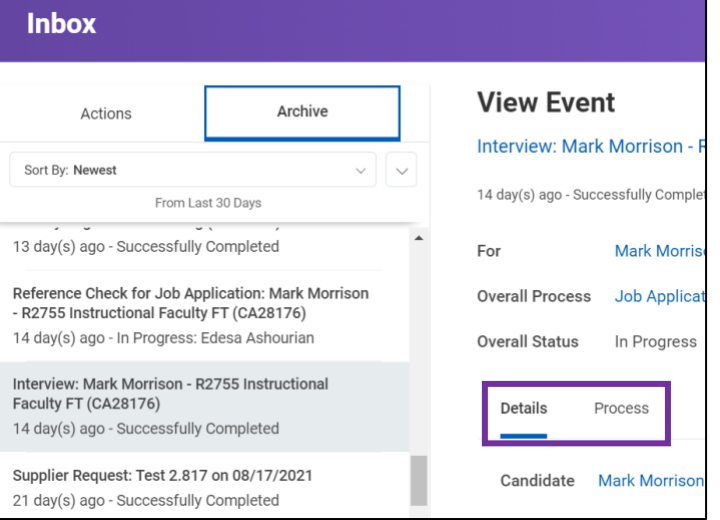

- **Details**: Displays all transaction details, e.g. Effective Date, Reason, Employee, and all other data unique to the task.
- **Process**: Lists steps, status, person responsible, and due date. Shows steps that occurred prior to your involvement with the process (if applicable) and the next steps yet to be completed. Your visibility into the process history is governed by your security access so steps may be hidden.

## **Notifications**

Click the Notifications icon to read important alerts and reminders. In some cases, a notification may prompt you to act outside of the system.

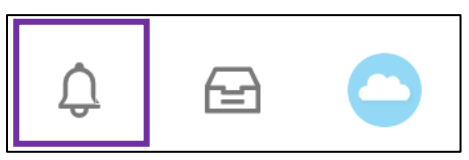

As a manager, expect to receive notifications for important events. Some examples include, but are not limited to:

- A reference check for a candidate is complete.
- A direct report has submitted their resignation in Workday.

#### **Error & Alert Messages**

Within processes, Workday generates Error and Alert messages that may prompt additional action.

**Red Error**: The process cannot be submitted until the error is resolved (e.g. you tried to submit a task but missed a required field).

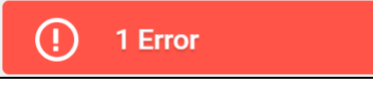

**Orange Alert**: The process can be submitted but may require additional attention or thought before proceeding (e.g. you requested an effective date outside of a date range). Additional approvals may trigger upon submission.

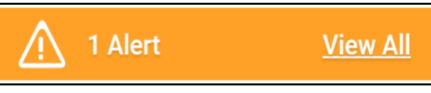